# Uso de Cisco Business Mobile App con CBW150 **Series**  $\overline{\phantom{a}}$

# **Objetivo**

El objetivo de este documento es mostrarle cómo utilizar la aplicación Cisco Business Mobile con los puntos de acceso Cisco Business serie 150.

# Software aplicable | Versión

- Aplicación móvil empresarial de Cisco | 1.2 [\(Descargar en la App Store de Apple\)](https://apps.apple.com/us/app/cisco-business/id1569243325) [\(Consígalo en Google Play\)](https://play.google.com/store/apps/details?id=com.cisco.cbdmobile)
- CBW150AX |10.2.2.0
- CBW151AXM |10.2.2.0

# Introducción

La aplicación Cisco Business Mobile permite a los clientes implementar y administrar dispositivos Cisco Business compatibles. La aplicación móvil está diseñada para ayudar a los clientes a configurar sus switches y redes inalámbricas y a gestionar su infraestructura desde un único punto de configuración.

Los dispositivos de la serie CBW 15x no son compatibles con los dispositivos de la serie CBW 14x/240 y no se admite la coexistencia en la misma LAN.

Algunos términos con los que debe estar familiarizado con la aplicación Cisco Business Mobile:

- Red Greenfield Una nueva red que aún no se ha configurado
- Red Brownfield Red existente que ya está configurada
- Día 0: configuración inicial
- Día 2: cambio o actualización de la configuración existente

En la actualidad, la aplicación móvil solo es compatible con implementaciones de red Greenfield. No se detectarán ni gestionarán dispositivos con configuraciones existentes.

Si está preparado para realizar la configuración mediante la aplicación móvil, consiga la configuración.

Requisitos del sistema

# Table Of Contents

- **Configuración de la aplicación Cisco Business Mobile**
- <u>• Agregar Un Sitio</u>
- Configuración del sitio
- <u>• Agregar dispositivos</u>

# Configuración de la aplicación Cisco Business Mobile

# Agregar Un Sitio

## Paso 1

Descargue la aplicación Cisco Business Mobile desde la App Store en su dispositivo Apple (iPhone o iPad).

La aplicación está optimizada para su visualización en un iPhone. Si utiliza un iPad, verá barras negras en el lado de la aplicación, ya que la relación de aspecto de un iPad es diferente.

## Paso 2

Haga clic en la aplicación Cisco Business Mobile.

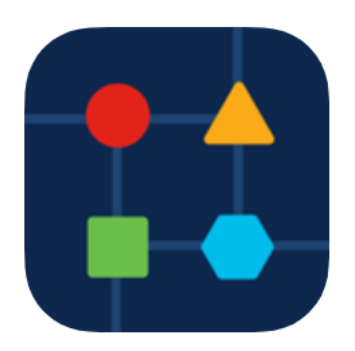

Paso 3

Para crear una ubicación de la red, haga clic en + Agregar sitio.

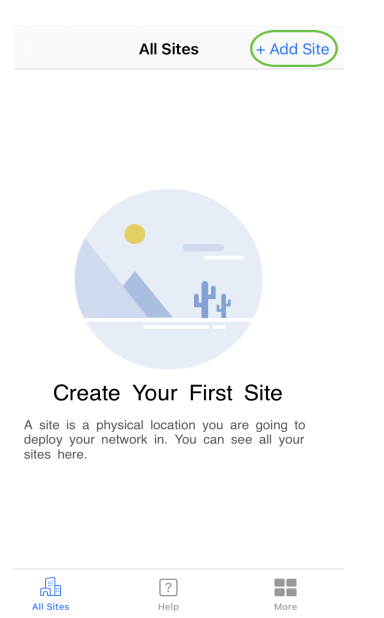

## Haga clic en Introducción.

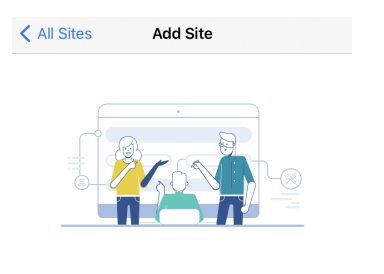

#### **Add Site**

Name and physically locate the site that will contain the devices you are about to configure.

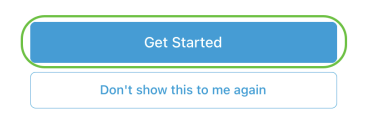

### Paso 5

Configure el nombre de su sitio, dirección, País y haga clic en Siguiente.

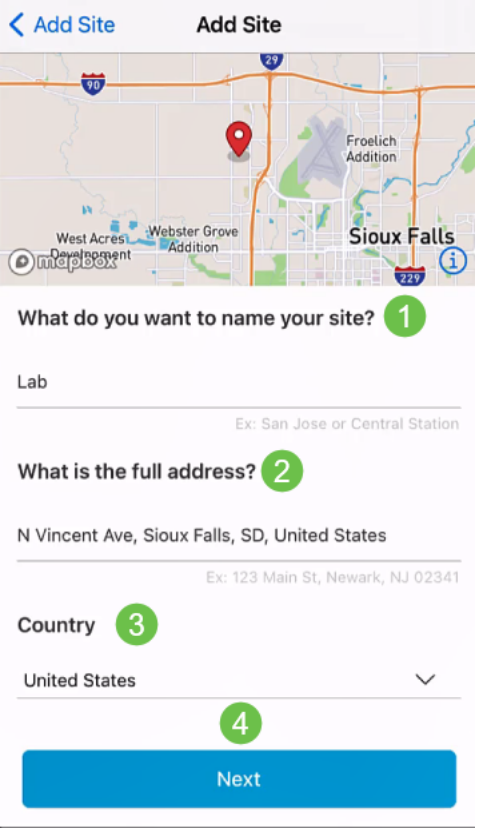

Ingrese un nombre de usuario y una contraseña para el sitio y haga clic en Siguiente.

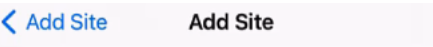

# **Site Credentials**

Create a username and password for this site. These credentials will be used to access all devices added to this site

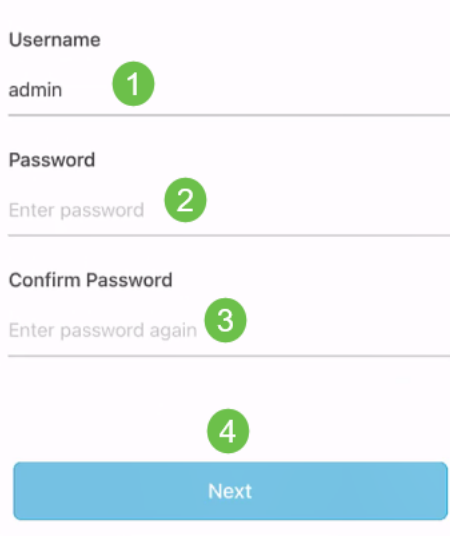

Las credenciales se utilizarán para acceder a los dispositivos de este sitio.

Verá la pantalla Summary. Para realizar cualquier cambio, haga clic en Editar. Si está todo configurado, haga clic en Agregar sitio.

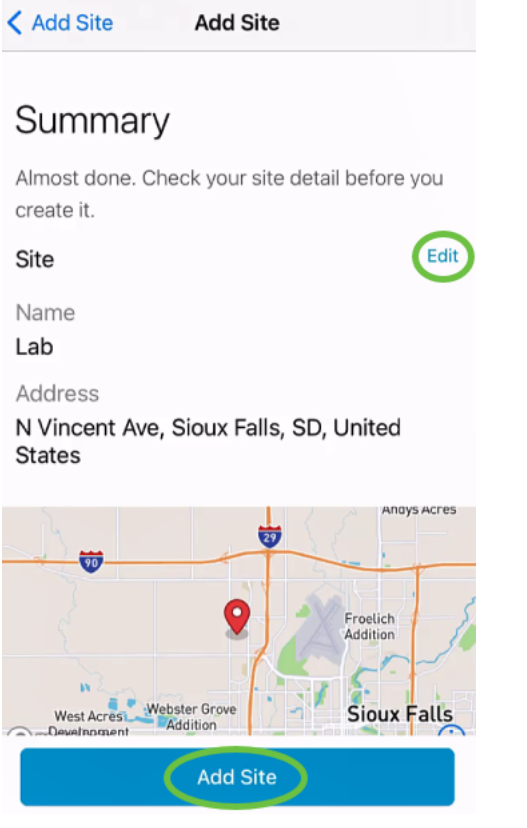

#### Paso 8

Haga clic en Done (Listo).

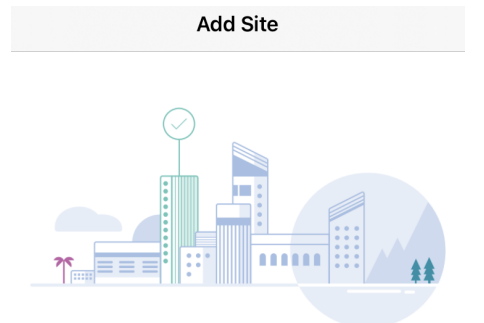

# Done! The site "Lab" has been created

You will be able to use this site to manage your network, all networking hardware and guest devices.

#### Here's what you should do Next?

Configure the Network for this Site

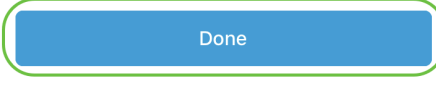

# Configuración del sitio

Para configurar el sitio, siga estos pasos:

Haga clic en Introducción.

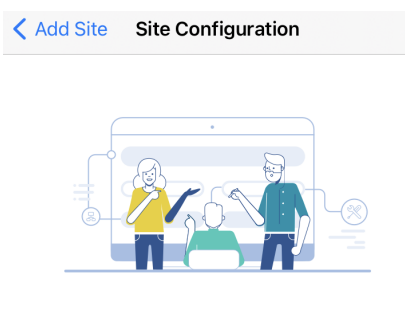

## Tell us about your Site

Answer some qestions about your preferences on how you would like to configure your site -Segmentation, Wireless preferences, advanced configuration etc.

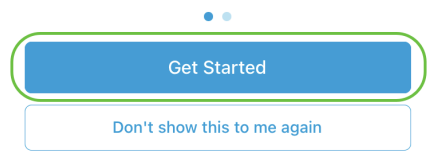

#### Paso 2

Elija una opción para configurar los parámetros inalámbricos de la red. En este ejemplo, se selecciona Sí.

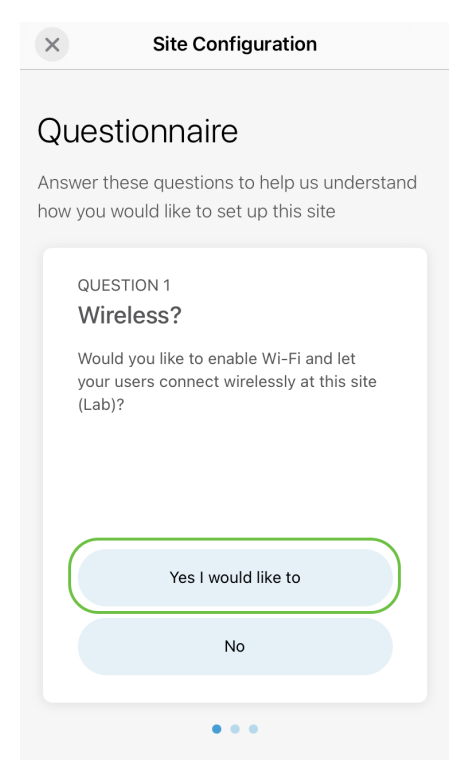

## Paso 3

Si tiene varias redes, puede configurarlas. En este ejemplo, Solo 1 está bien seleccionado.

**Site Configuration**  $\times$ 

# Questionnaire

Answer these questions to help us understand how you would like to set up this site

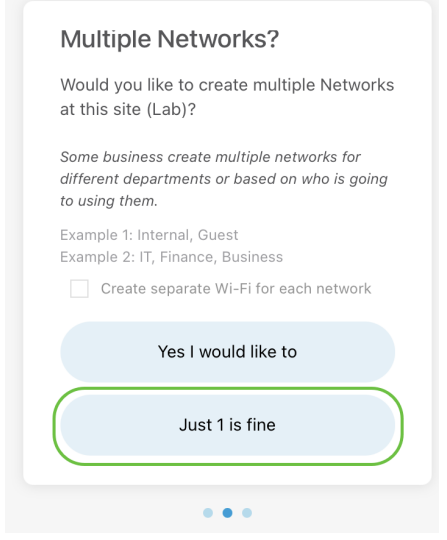

### Paso 4

Puede configurar los *parámetros avanzados* manualmente o automáticamente. En este ejemplo, Hágalo automáticamente está seleccionado. Haga clic en Continue (Continuar).

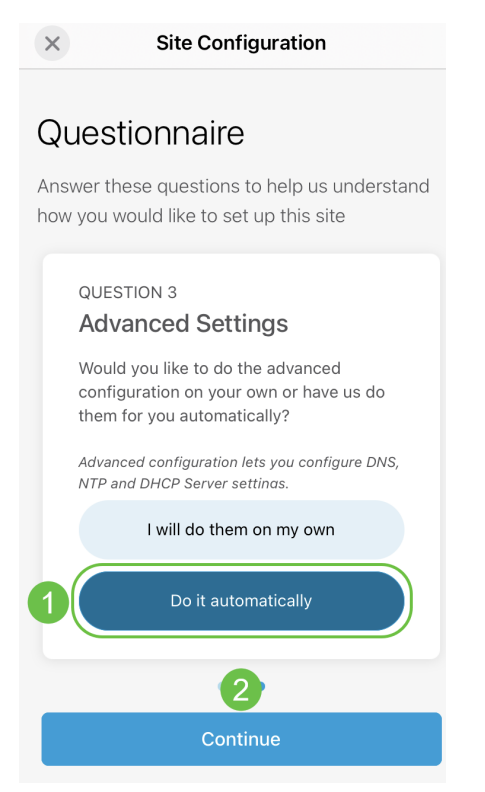

### Paso 5

Introduzca un nombre de red y haga clic en Siguiente.

## **Networks**

Name the network at Lab. You can also add multiple networks if you like

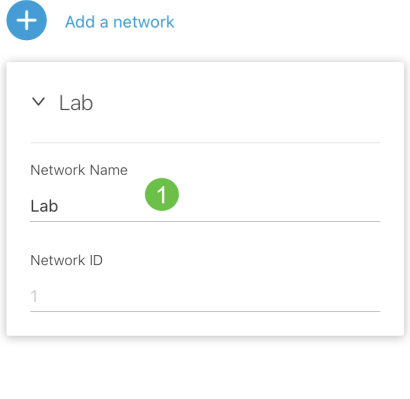

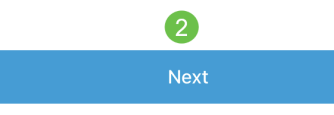

# Si desea agregar más redes, haga clic en + Agregar una red.

### Paso 6

Introduzca una contraseña para la red y haga clic en Siguiente.

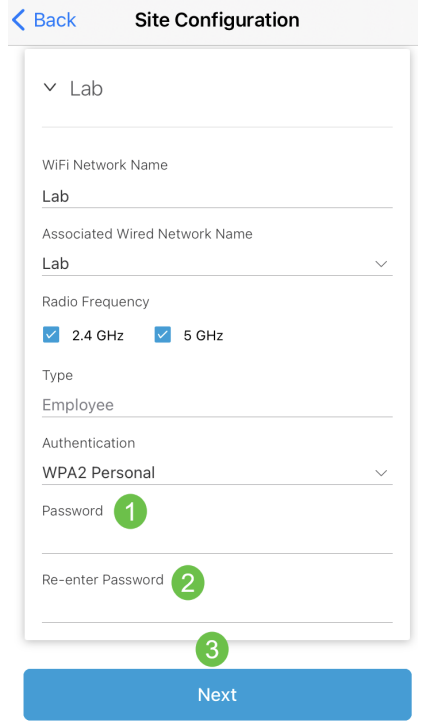

## Paso 7

Para continuar, haga clic en Next (Siguiente).

#### Wireless

Choose the Management WiFi Network at Lab.

We need to know which WiFi Network you would like us to use to perform maintenance actions and network configuration changes.

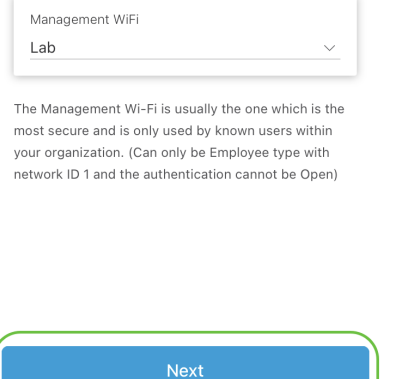

#### Paso 8

Compruebe los detalles en la pantalla Summary. Haga clic en el botón Confirmar configuración del sitio para completar la configuración.

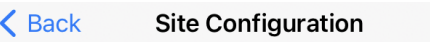

# Summary

Almost done. Check your Site detail before you create it.

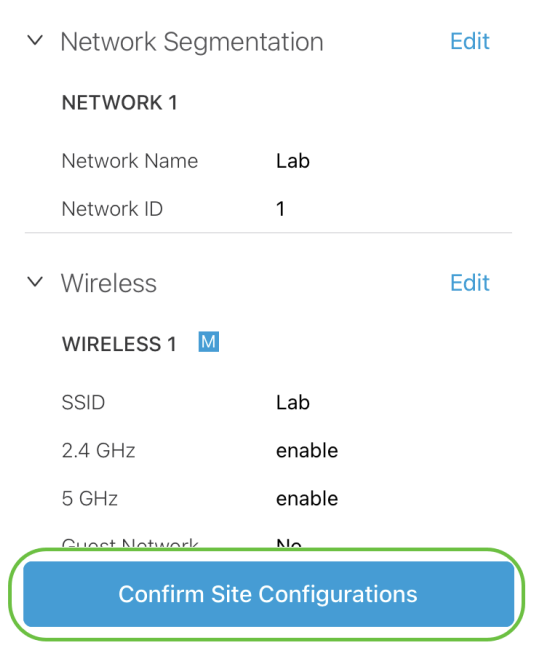

#### Paso 9

Haga clic en Done (Listo).

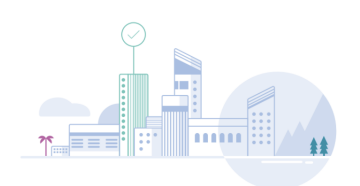

Done! The site configurations for "Lab" has been created

You can edit your configurations later if needed from the sites homepage

Here's what you should do Next?

Add Devices to this Site

Agregar dispositivos

Para agregar dispositivos, siga estos pasos:

## Paso 1

Haga clic en Agregar dispositivos.

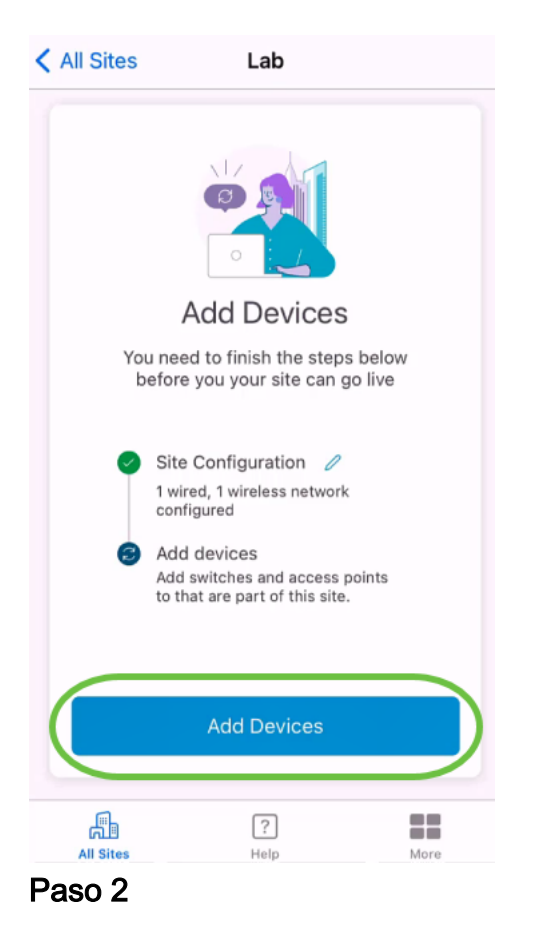

Haga clic en Introducción.

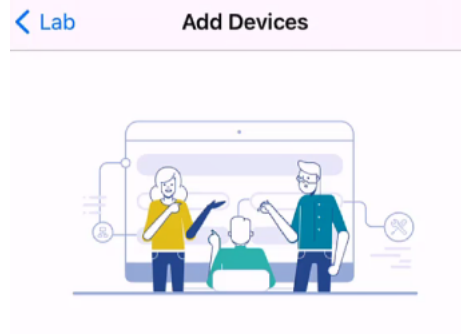

# Connect your devices

Before we proceed, please make sure that all the devices you want to add to Lab have been plugged in.

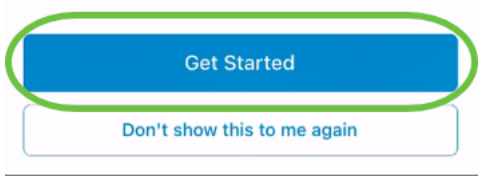

### Paso 3

Haga clic en Unirse para unirse al SSID de CiscoBusiness-Setup predeterminado.

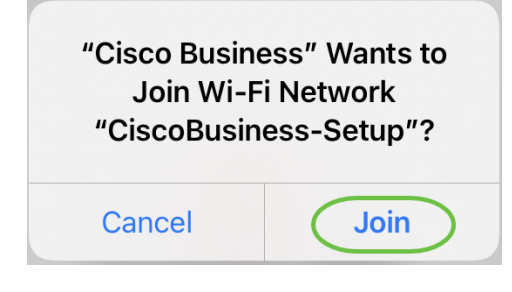

Asegúrese de que el punto de acceso inalámbrico está completamente arrancado y se encuentra en los parámetros predeterminados de fábrica.

## Paso 4

Haga clic en Finalizado después de detectar la conexión.

# Setting Up for the first time?

Before we begin lets get you connected to the setup wireless network.

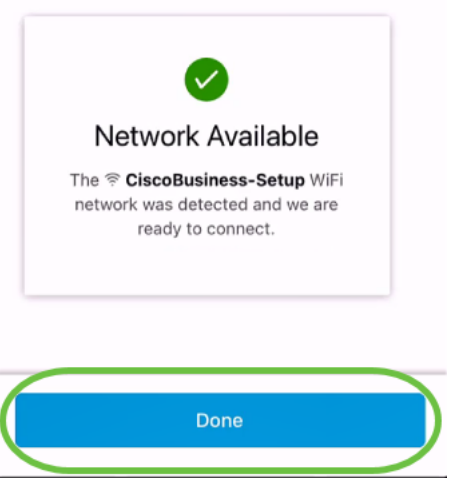

#### Paso 5

Haga clic en Aceptar para permitir que la red de Cisco Business encuentre y se conecte a los dispositivos de Cisco Business.

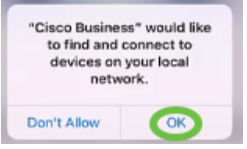

### Paso 6

Se detectará el punto de acceso. En este ejemplo, se trata de un punto de acceso inalámbrico Cisco Business. Haga clic en Agregar Cisco Business Wireless.

## Found a new device

We automatically discovered a new device via the CiscoBusiness-Setup wireless network.

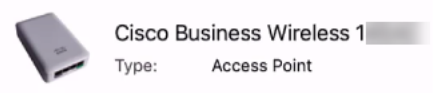

Should we go ahead and add this device to your network?

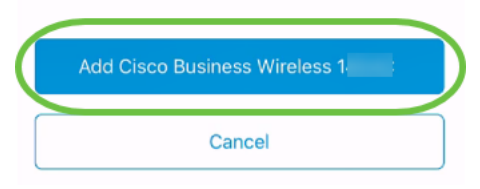

#### Paso 7

Se mostrará un resumen del dispositivo y los parámetros. Haga clic en Confirmar adición de dispositivo.

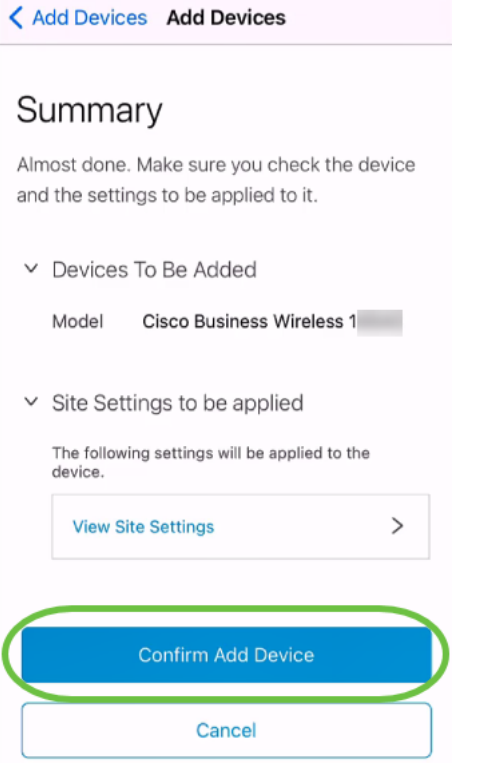

Aparecerá una pantalla en la que se muestra el progreso de la adición del dispositivo.

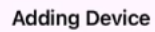

# **Adding Device**

About 9 minutes remaining

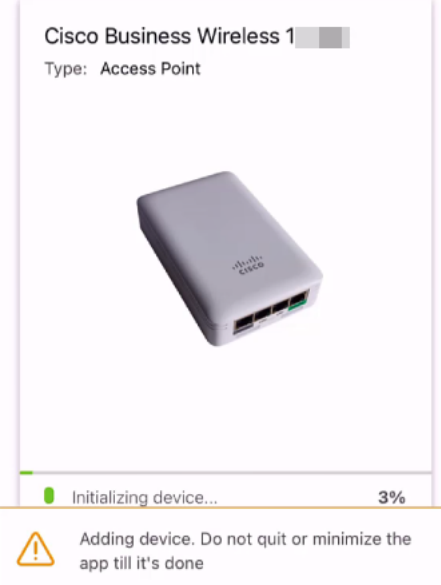

### Paso 8

Haga clic en Unirse para permitir que el punto de acceso se una a la red que creó.

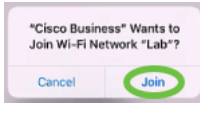

#### Paso 9

Verá una pantalla en la que se indica que el dispositivo se ha implementado correctamente. Puede optar por Agregar más dispositivos o hacer clic en Finalizado. En este ejemplo, se selecciona Finalizado.

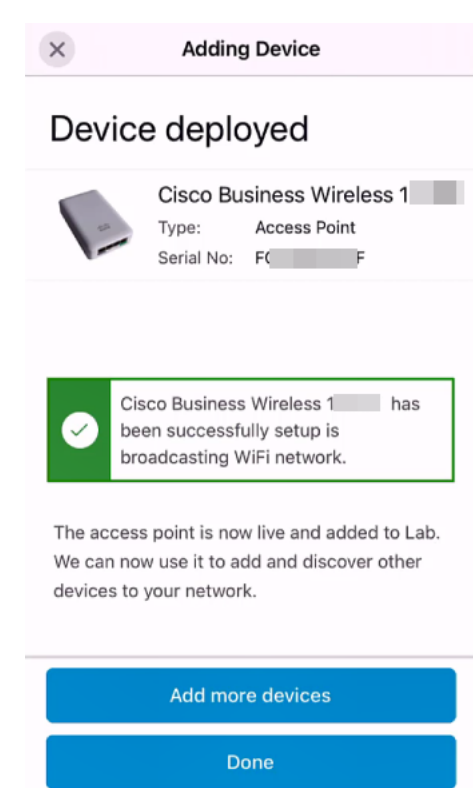

Haga clic en Finalizado para desplazarse a la página principal.

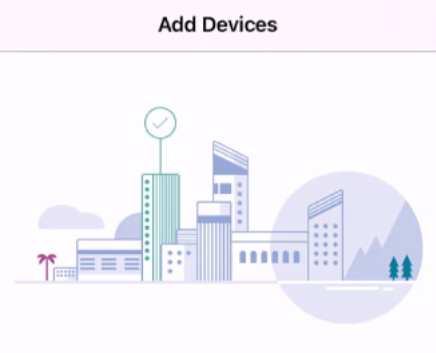

## Done! Your Device has been Deployed.

AP6C71.0D54.064C has been added to your Lab site.

What's Next?

**Add other Devices** 

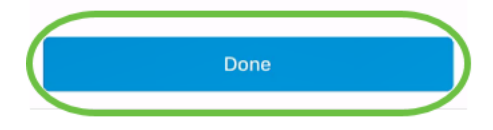

# **Conclusión**

¡Ahí lo tienes! Ahora ha utilizado correctamente la aplicación Cisco Business Mobile para implementar el punto de acceso CBW serie 150. Ahora puede gestionar su red con facilidad.

Ahora ya sabe adónde ir para obtener más información o para dar sus comentarios.

¿Busca más artículos sobre la aplicación Cisco Business Mobile? ¡No busque más! Haga clic en cualquiera de las etiquetas siguientes para que se incluya directamente en ese tema. ¡Disfrútalo!

[Overview](https://www.cisco.com/c/es_mx/support/docs/smb/cloud-and-systems-management/cisco-business-mobile-app/kmgmt-3025-cisco-business-mobile-app-overview.html) [Resolución de problemas](https://www.cisco.com/c/es_mx/support/docs/smb/cloud-and-systems-management/cisco-business-mobile-app/kmgmt-3003-troubleshooting-cisco-business-mobile-app.html) [Administración de dispositivos](https://www.cisco.com/c/es_mx/support/docs/smb/cloud-and-systems-management/cisco-business-mobile-app/kmgmt3002-Device-Management-Cisco-Business-Mobile-app.html) [Página de ayuda](https://www.cisco.com/c/es_mx/support/docs/smb/cloud-and-systems-management/cisco-business-mobile-app/kmgmt-3026-cisco-business-app-help-page.html) [Actualización](https://www.cisco.com/c/es_mx/support/docs/smb/cloud-and-systems-management/cisco-business-mobile-app/kmgmt3029-Upgrade-Firmware-Cisco-Business-Mobile-app.html) [del firmware](https://www.cisco.com/c/es_mx/support/docs/smb/cloud-and-systems-management/cisco-business-mobile-app/kmgmt3029-Upgrade-Firmware-Cisco-Business-Mobile-app.html) [Reinicio de un dispositivo](https://www.cisco.com/c/es_mx/support/docs/smb/cloud-and-systems-management/cisco-business-mobile-app/kmgmt-3023-reboot-device-cisco-business-mobile-app.html) [Registros de depuración](https://www.cisco.com/c/es_mx/support/docs/smb/cloud-and-systems-management/cisco-business-mobile-app/3024-debug-logs-cisco-business-mobile-app.html)